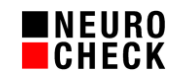

# **NeuroCheck parallele Instanzen (Multi-Betrieb)** 8. November 2018

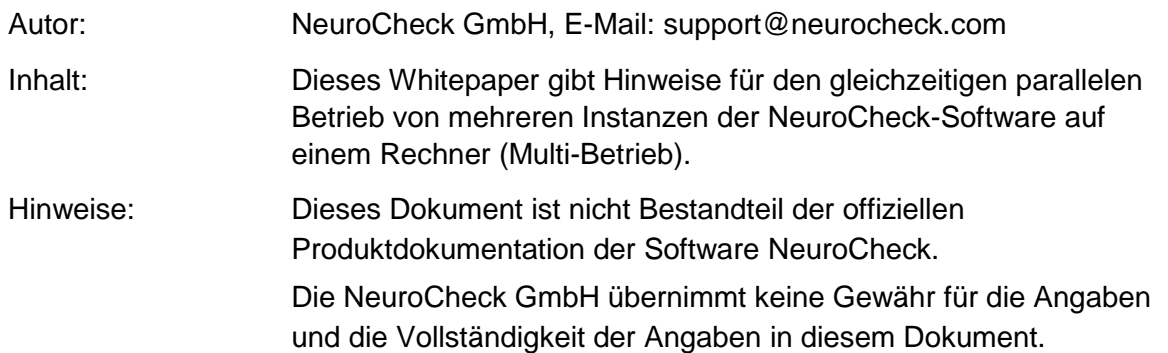

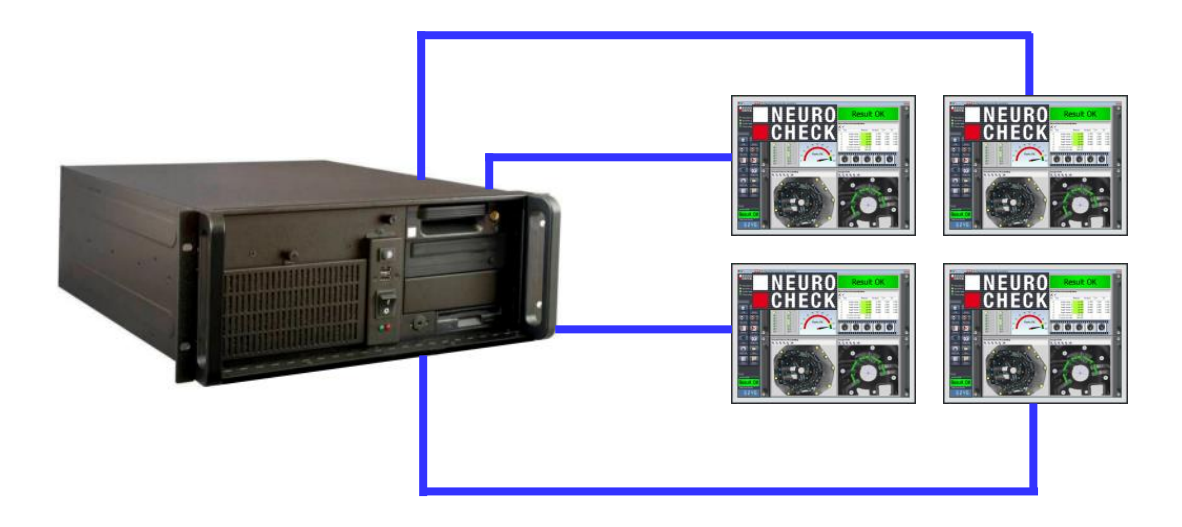

Inhaltsverzeichnis:

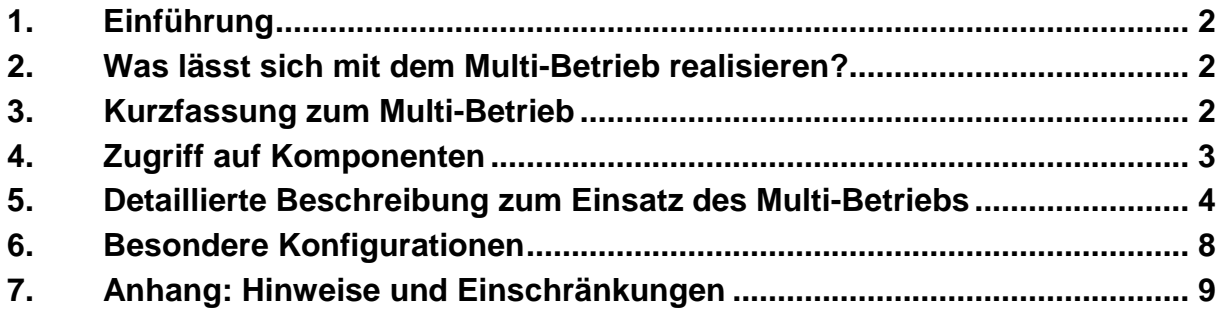

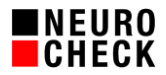

# **1. Einführung**

Der Einsatz der Standardsoftware NeuroCheck auf Industrie-PCs hat sich seit Jahren bewährt.

Es gibt jedoch Anwendungen, wo es wünschenswert ist, auf einem einzigen PC mehrere Instanzen der NeuroCheck-Software gleichzeitig parallel zu betreiben.

Ab NeuroCheck Version 6.1 bietet die Software mit der speziellen Lizenzstufe "Premium Multi" diese Möglichkeit an.

Dadurch lässt sich der Kosten- und Platzbedarf für mehrere PCs einsparen. Das neue Feature ist insbesondere interessant für das nachträgliche Hinzufügen einer neuen Prüfaufgabe an eine bestehende Station.

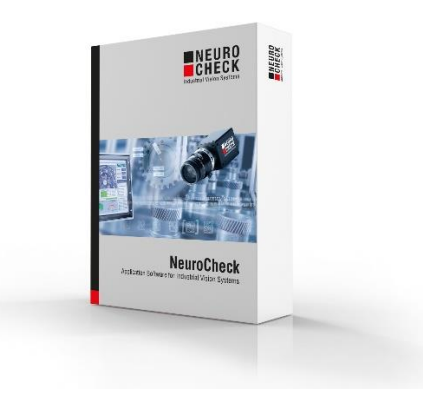

# **2. Was lässt sich mit dem Multi-Betrieb realisieren?**

Im Multi-Betrieb können Sie bis zu vier parallele NeuroCheck-Software-Instanzen auf einem PC betreiben. Jede Instanz bearbeitet dabei jeweils ein ihr zugewiesenes NeuroCheck Projekt. Somit lassen sich auf einem einzigen PC mehrere völlig unabhängige und nichtsynchronisierte Bildverarbeitungssysteme betreiben.

Beim gleichzeitigen parallelen Betrieb mehrerer Software-Instanzen auf einem Rechner ergeben sich jedoch einige prinzipielle Einschränkungen, die den konkurrierenden Zugriff auf Ressourcen betreffen (Hardware, Systemleistung, Dateien usw.).

## **3. Kurzfassung zum Multi-Betrieb**

- 1. NeuroCheck-Software 6.2 in aktueller Version verwenden.
- 2. Einen NeuroCheck Kopierschutzstecker (Dongle) verwenden, dessen Lizenzstufe den Multi-Betrieb ermöglicht ("Premium Multi Edition").
- 3. Sehr leistungsfähigen Rechner einsetzen (Mindestens Quad-Core CPU, 64-Bit Betriebssystem, mindestens 4 GB RAM).
- 4. Nur Komponenten einsetzen, die für den Multi-Instanz-Betrieb getestet und freigegeben sind (siehe Kapitel 4).
- 5. Mehrere NeuroCheck Projekte unter Verwendung des NeuroCheck Projekt-Managers separat erstellen (siehe Kapitel 5.1).
- 6. Automatischen Mehrfach-Start der NeuroCheck-Software unter Verwendung des NeuroCheck Multi-Start Managers konfigurieren (siehe Kapitel 5.3).

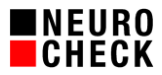

# **4. Zugriff auf Komponenten**

Nicht alle Treiber von Hardware-Komponenten oder 3rd Party Bibliotheken erlauben den gleichzeitigen Zugriff mehrerer Software-Instanzen.

## **Testergebnisse für Geräte:**

- Kameras der NeuroCheck NCG Serie: Funktioniert OK.
- Kameras der NeuroCheck NCF Serie: Funktioniert NICHT.  $\boldsymbol{\times}$
- Framegrabber mvHyperion-CL: Funktioniert OK.
- Hilscher Feldbus: Funktioniert OK. (Bitte lesen Sie dazu Kapitel 6.1)
- Virtuelles Feldbus-Gerät: Funktioniert OK.
- TCP/IP-Kommunikation: Funktioniert OK.
- Digital-I/O Meilhaus: Funktioniert NICHT.
- Digital-I/O ICP-DAS: Funktioniert BEDINGT.
- Serielle Schnittstelle: Tests noch nicht abgeschlossen.

## **Testergebnisse für besondere Daten Format Konverter:**

- MODBUS über TCP/IP-Kommunikation: Funktioniert OK.
- Datenbank DFK: Funktioniert OK.
- Flow Control DFK: Tests noch nicht abgeschlossen

## **Testergebnisse für besondere Plug-ins:**

- PI\_ContourMatch (MIL): Funktioniert OK.
- PI\_CodeReader (MIL): Funktioniert OK.
- PI\_CodeReaderXNC: Tests noch nicht abgeschlossen
- PI\_HalconWrapper: Funktioniert OK.
- PI\_LensFocusControl: Tests noch nicht abgeschlossen
- PI\_SonyCameraControl: Tests noch nicht abgeschlossen

## **Legende:**

Bei mit grünem Haken markierten Einträgen erlauben die Treiber den parallelen Betrieb verschiedener Hardware-Komponenten dieses Treibers durch mehrere Software-Instanzen. In der Regel kann eine Hardware-Komponente (z.B. eine GigE Kamera) nur einmal angesprochen werden.

Bei mit rotem Kreuz markierten Einträgen erlauben die Treiber keinen parallelen Zugriff. Damit ist die Nutzung der Hardware-Komponenten dieses Treibers nur durch eine einzige NeuroCheck-Instanz möglich.

**4.** Der Treiber erlaubt parallelen Zugriff. Jedoch muss *pro NeuroCheck Instanz eine ICP-DAS Digital-I/O Karte* vorhanden sein.

 $\begin{pmatrix} 0 \\ 0 \end{pmatrix}$ 333333

 $\frac{1}{2}$ 

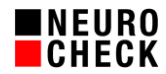

## **5. Detaillierte Beschreibung zum Einsatz des Multi-Betriebs**

#### **(1) Zugriff auf das NeuroCheck Projektverzeichnis**

Die parallel laufenden NeuroCheck-Instanzen müssen mit unterschiedlichen NeuroCheck-Projekten arbeiten, da es sonst zu einem konkurrierenden Zugriff auf Dateien käme.

Bitte nutzen Sie den NeuroCheck Projekt-Manager, um mehrere Projekte anzulegen und zu verwalten. Sie können ihn aus dem Windows Startmenü > Programme > NeuroCheck 6.2 > Tools heraus aufrufen.

Legen Sie beispielsweise die Projekte "Project1", "Project2" und "Project3" an:

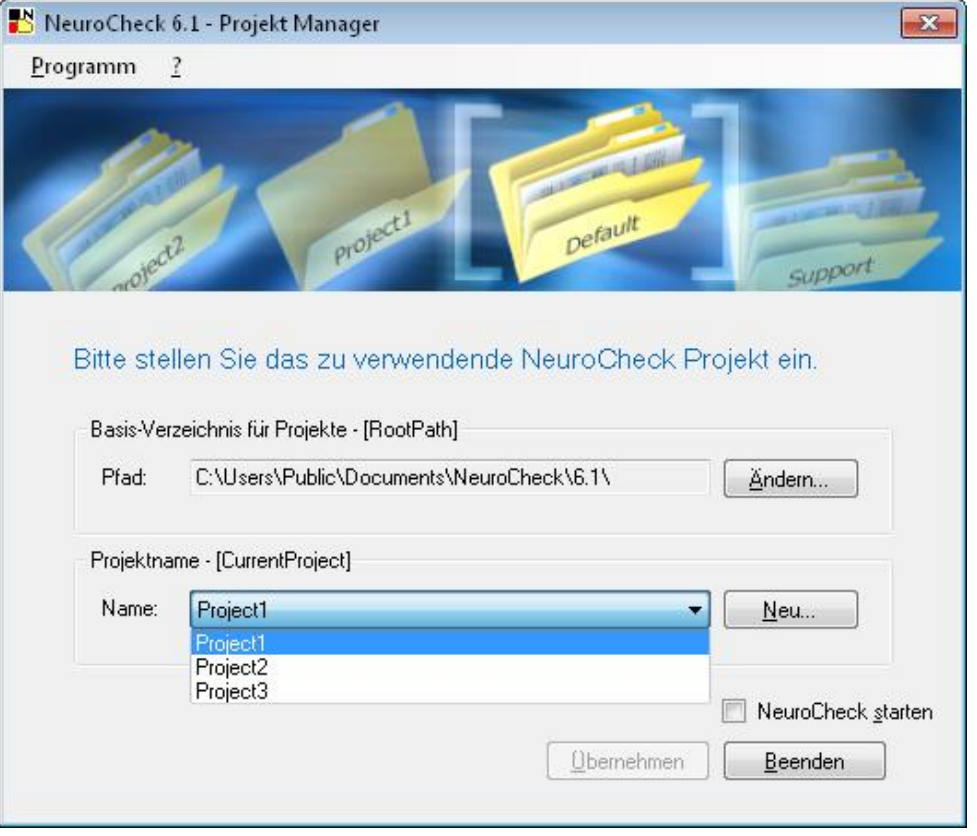

Beim Drücken auf die Schaltfläche "Übernehmen" werden die Einstellungen in der Datei "C:\Users\Public\Documents\NeuroCheck\6.2\NeuroCheck62.ini" gespeichert.

Wenn Sie jetzt die NeuroCheck-Software starten, liest sie diese Datei aus und lädt das Projekt "Project1". Nun können Sie im NeuroCheck Projekt-Manager auf das Projekt "Project2" umschalten, auf "Übernehmen" drücken und dann eine zweite NeuroCheck-Instanz starten. NeuroCheck startet und lädt das Projekt "Project2" usw.

Nun können Sie Ihre NeuroCheck Bildverarbeitungs-Projekte wie gewohnt erstellen. Im Kapitel 5.3 erfahren Sie, wie Sie dieses Vorgehen für die Benutzung im Automatikbetrieb optimieren können.

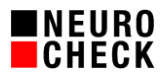

# **(2) Warnung beim Start weiterer Instanzen**

Da das parallele Betreiben mehrerer NeuroCheck-Instanzen nur sinnvoll möglich ist, wenn man sich mit dem hier vorliegenden Dokument beschäftigt hat, wird in der Standardkonfiguration bei jedem Start einer weiteren NeuroCheck-Instanz folgende Meldung angezeigt:

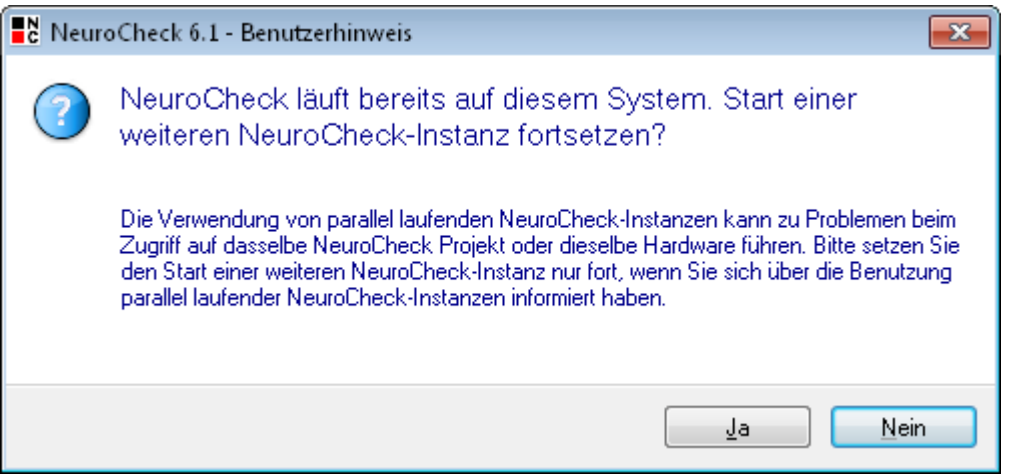

Man kann dem Start der NeuroCheck-Software einen Kommandozeilen-Parameter /NOMULTIINSTANCEWARNING hinzufügen, der die Anzeige dieser Meldung unterdrückt:

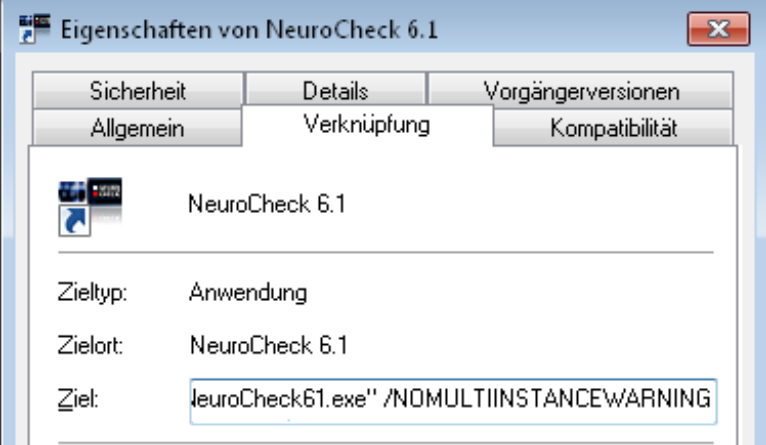

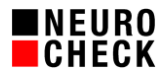

## **(3) Automatischen Start mehrerer Projekte konfigurieren**

Für den vollautomatischen Betrieb mehrerer NeuroCheck-Prüfsysteme auf einem Rechner ist der manuelle Start, wie in Kapitel 5.1 beschrieben, nicht anwendbar. Bitte nutzen Sie den NeuroCheck Multi-Start Manager, um eine automatische Startsequenz für mehrere Projekte anzulegen und zu verwalten. Sie können ihn aus dem Windows Startmenü > Programme > NeuroCheck 6.2> Tools heraus aufrufen.

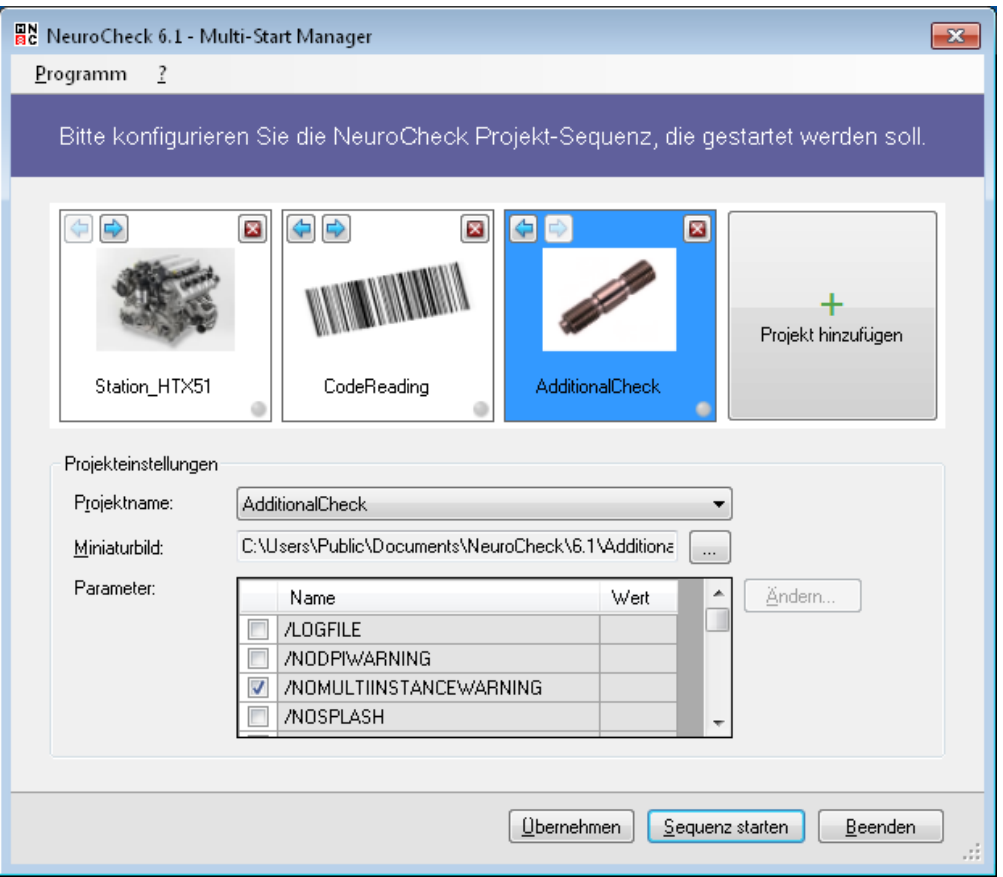

Fügen Sie die Projekte in die Sequenz hinzu, die nacheinander gestartet werden sollen. Wenn ein Projekt in der Sequenz blau markiert ist, können Sie im unteren Dialogbereich die zugehörigen Einstellungen vornehmen.

Stellen Sie für jedes Projekt in der Tabelle die Kommandozeilenparameter ein, die der jeweiligen NeuroCheck-Instanz beim Start übergeben werden sollen.

Durch Drücken der Schaltfläche "Übernehmen" werden die Einstellungen gespeichert. Mit der Schaltfläche "Sequenz starten" können Sie testen, ob die Sequenz wie erwartet abläuft. Laufende NeuroCheck-Instanzen werden durch ein grünes Lämpchen in der Projekt-Sequenz angezeigt.

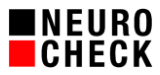

Für den vollautomatischen Betrieb fügen Sie eine Verknüpfung auf die Datei "C:\Program Files\NeuroCheck 6.2\Tools\MultiStartManager\NcMultiStartManager.exe" in den Windows Autostart-Ordner hinzu.

Diese Verknüpfung müssen Sie dann noch editieren, um dem Multi-Start Manager Kommandozeilenparameter hinzuzufügen:

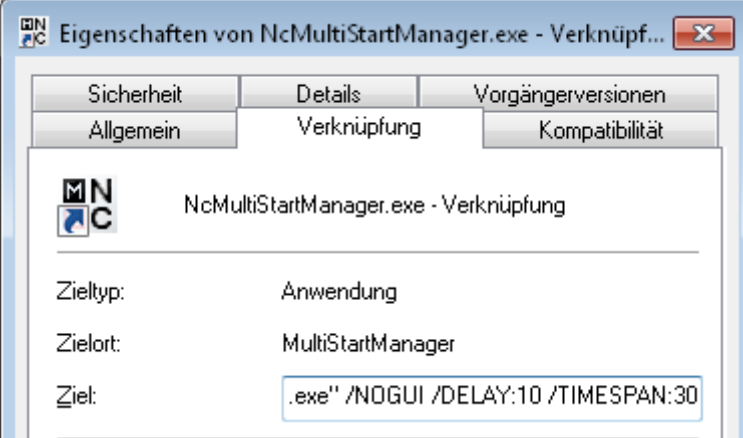

/NOGUI Dieser Kommandozeilenparameter bewirkt, dass der Multi-Start Manager nicht mit der grafischen Bedienoberfläche startet, sondern nur die konfigurierte Sequenz der NeuroCheck-Instanzen mit den zugeordneten Projekten startet.

/DELAY:10 Dieser Kommandozeilenparameter bewirkt eine Verzögerung vor dem Start des ersten Projekts der Sequenz (10 Sekunden in diesem Beispiel).

/TIMESPAN:30 Dieser Kommandozeilenparameter definiert die Zeit, die der Multi-Start Manager zwischen dem Starten zweier NeuroCheck-Instanzen wartet. Bei Einsatz von Netzwerk-Kameras kann es u.U. erforderlich sein, die Wartezeit auf 60 oder sogar 120 Sekunden zu erhöhen.

## **(4) Interprozesskommunikation**

Für die Kommunikation der Instanzen untereinander steht der Interprozesskommunikationstreiber NcFb.InterComm.UI.NET.dll zur Verfügung. Hiermit lässt sich eine andere Instanz von NeuroCheck aus steuern. Zudem können Daten zwischen den Instanzen übertragen werden. Bei Interesse bitte beim NeuroCheck Support anfragen.

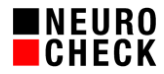

# **6. Besondere Konfigurationen**

#### **(1) Hilscher Feldbus Mehrfach-Belegung**

Der Einsatz von je einer Hilscher Buskarte pro NeuroCheck-Instanz funktioniert problemlos.

Beim gleichzeitigen Einsatz von einer einzigen Hilscher Buskarte mit mehreren NeuroCheck-Instanzen müssen Sie jedoch einiges beachten:

- Stellen Sie sicher, dass Sie den aktuellsten Treiberstand einsetzen.
- Achten Sie auf getrennt festgelegte E/A-Bereiche.
- Beim Start der Software werden die Treiber initialisiert. Dabei werden üblicherweise alle Ausgangsbits der Buskarte auf Null gesetzt. Dies stört die bereits etablierte Kommunikation der vorher gestarteten Instanzen. Konfigurieren Sie daher in den Eigenschaften der Hilscher-Karte im NeuroCheck Geräte-Manager im Abschnitt "Communication parameter" die Eigenschaft "Reset output on initialization" auf "Nein", und zwar für alle beteiligten Projekte.
- In einigen Dialogen der NeuroCheck-Software werden die Ausgangsbits ebenfalls zurückgesetzt, insbesondere im Dialog "Prozessanbindung" und im Dialog System > Test > Feldbus-Kommunikation. Vermeiden Sie deshalb bei Inbetriebnahme und an einer laufenden Anlage diese Dialoge.

#### **(2) NeuroCheck Benutzerprofile**

Die Konfiguration der NeuroCheck Benutzerprofile wird im Dongle und in einer Datei "NC62CFG.SP.CFGX" im Unterverzeichnis "Configuration" des Projektverzeichnisses gespeichert. Der Einsatz der NeuroCheck Benutzerprofile ist also in Kombination mit Multi-Instanzen (mehrere Projekte parallel) nicht zu empfehlen. Es ist prinzipiell nicht möglich, im Dongle gleichzeitig unterschiedliche Konfigurationen der Benutzerprofile zu verwalten.

Es ist allerdings möglich, eine identische Konfiguration der Benutzerprofile auf alle NeuroCheck-Projektinstanzen manuell zu übertragen. Erstellen Sie dazu die Benutzerprofile einmalig in einem der Projekte, schließen Sie alle NeuroCheck-Instanzen und kopieren Sie dann die oben genannte Datei in die entsprechenden Verzeichnisse der anderen Projekte.

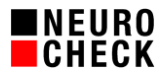

# **7. Anhang: Hinweise und Einschränkungen**

#### **(1) Haftungsausschluss**

Die NeuroCheck GmbH haftet nicht für Schäden jedweder Art, die durch den gleichzeitigen parallelen Betrieb von mehreren Instanzen der NeuroCheck-Software auf einem Rechner oder durch die Beachtung oder Nichtbeachtung der Angaben oder das Fehlen von Angaben in diesem Dokument direkt oder indirekt entstehen.

## **(2) Zugriff auf System-Ressourcen**

Die Ressourcen eines Rechners (z.B. Prozessoren, Arbeitsspeicher, Festplatten-Controller) werden vom Betriebssystem verwaltet. Einzelne Prozesse können nur sehr eingeschränkt Einfluss auf diese Ressourcenverteilung nehmen. Es gibt z.B. Hinweise darauf, dass das Betriebssystem derjenigen Prozess-Instanz höhere Priorität einräumt, deren Fenster aktuell selektiert ist. Aus diesen Gründen ist es nicht möglich, die Laufzeit eines NeuroCheck Projektes vorherzusagen bzw. eine maximale Laufzeit für die Ausführung im Automatikbetrieb zu garantieren. Wir empfehlen, bei laufzeitkritischen Anwendungen die Prüfabläufe auf den Zielsystemen zu testen.

#### **(3) Einsatz von Komponenten von Drittherstellern**

Wenn von der NeuroCheck-Software aus Komponenten von Drittherstellern instanziiert werden (z.B. spezielle externe Bildverarbeitungsbibliotheken), so könnte es durch mehrfachen parallelen Aufruf zu Verstößen gegen die Lizenzbestimmungen dieser Drittanbieter kommen. Die NeuroCheck GmbH rät von derartigem Einsatz ausdrücklich ab und übernimmt keinerlei Verantwortung für Verstöße in diesem Zusammenhang.

#### **(4) Aufruf von NeuroCheck durch externe Applikationen**

In Spezialfällen haben Kunden externe Applikationen entwickelt, die über Mechanismen des Windows Betriebssystems auf die NeuroCheck-Software zugreifen. Wie hierbei die Identifikation der jeweils gewünschten NeuroCheck-Instanz erfolgt, ist ungeklärt.

#### **(5) Wirkung von Tastatureingaben**

Tastatureingaben wirken generell auf die Windows-Applikation, die aktuell den Fokus hat. Bei speziellen Konfigurationen, insbesondere der Einstellung "System-Funktionstasten empfangen" in den NeuroCheck Software-Einstellungen, Seite Control Panel > Interaktion, wirken solche Tastatureingaben auf alle NeuroCheck Instanzen, was zu ungewolltem Verhalten führen kann.

#### **(6) Wirkung von Windows® Zugriff Einstellungen**

Änderungen an Windows Standardeinstellungen richten sich nach der Windows-Applikation, die diese zuletzt geändert hat. Dies kann zu ungewolltem Verhalten führen. Dies betrifft alle Einstellungen auf der Seite "Zugriff auf Windows®" in den NeuroCheck Software-Einstellungen.

#### **(7) Identifikation der gewünschten NeuroCheck-Instanz am Monitor**

Damit es bei der Bedienung mehrerer paralleler Instanzen der NeuroCheck-Software an einem Monitor insbesondere im Automatikbetrieb nicht zu Verwechslungen kommt, sollte man im Control Panel und in der Prozessansicht eine deutliche und eindeutige Bezeichnung des Prüfsystems anbringen. Da der Dateiname des geladenen Prüfprogramms in der Titelzeile des Control Panels angezeigt wird, ist es weiterhin empfehlenswert, die Dateinamen der Prüfprogramme zwischen den Projekten eindeutig zu wählen.

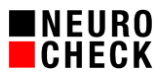

## **(8) Diagnose im Fall von Problemen**

Im Fall von Problemen mit einem der Prüfsysteme ist die Diagnose beim Einsatz paralleler Instanzen deutlich erschwert. Auf die Diagnosedateien im Unterordner \System Output\ des jeweiligen Projekts kann man sich verlassen. Allerdings gibt es im Zusammenhang mit Hardwarezugriffen und Timingproblemen nur eingeschränkte Möglichkeiten der Ursachenforschung.

#### (9) Datei "NeuroCheck62.ini"

Weil NeuroCheck einige Informationen in einer globalen INI-Datei ablegt, sind diese Angaben möglicherweise für eine oder mehrere der NeuroCheck-Instanzen nicht zutreffend, insbesondere die Angaben "FirstRun" und "LastShutDown".

#### **(10) Fensterpositionen**

Weil die Position und Größe von vielen Dialogen der NeuroCheck-Software global in einer Datei gespeichert wird, erscheinen die Fenster möglicherweise nicht an den erwarteten Positionen. Für Control Panel und Prozessansicht stellen Sie am besten in den Software-Einstellungen feste Positionen ein.